2500XL/2 (250-4075) Setup Faxback Doc. # 1485 Time [ 9:34:56 ] Start-up program [ DeskMate] [ DeskMate] [ DeskMate] [ DeskMate]  $\overline{a}$ Date [ 3/26/1991 ] Date and time prompts Check for CONFIG.SYS [No] Start-up device [ROM ] Check for AUTOEXEC.BAT [No] Start-up diagnostics [Enabled ] Maximum # of open files [ 10] CPU speed [Fast] Number of disk buffers [ 10] Internal serial port [Primary ] Speaker volume level [ 50] Internal parallel port [Unidirectional] Volume control keys: Ctrl+Alt+ [Numeric keypad + and -] Right (top) drive [3.5" 1.44Mb ] Left (bottom) drive [Not installed] Extended memory (RAM) size [ 0 Kb] Drive A: (Right (top) ) Use shadow RAM as extended RAM [No ] Type Cylinders Heads Sectors Precomp Land Size Hard drive 0 [ None ] Hard drive 1 ( None ) Use the number keys to enter the time in the form HH:MM:SS or HH:MM. [F1]-Help on entry [Esc]-Cancel and exit [Arrows]-Move to next entry [F2]-Save and reboot [F10]-Recall defaults [Space]-Change entry ---------------------------------------------------------------------------- Tandy 2500 XL/2 DOS/BIOS Setup ▄▄▄▄▄▄▄▄▄▄▄▄▄▄▄▄▄▄▄▄▄▄▄▄▄▄▄▄▄▄▄▄▄▄▄▄▄▄▄▄▄▄▄▄▄▄▄▄▄▄ Time  $[10:19:2]$  User defined-1 Hard Disk Parameters [MS-DOS ] Date  $[3/27/1$  [Disabled] Cylinders [ 0] [A:]<br>Heads [ 0] [A:] Start-up devic█ Heads [ 0] █ [A:] Start-up diagn**ed** Sectors [ 0] **E** [ 10] CPU speed **B** Precomp cylinder [ 0] [ 10] Landing zone [ 0] Internal seria **b**  $[80]$ Internal paral cylinders (1 to 1024) **B** l+Alt+  $[Esc]$ -Cancel  $[F3]$ -Done  $[yg]$ Right (top) dr█▄▄▄▄▄▄▄▄▄▄▄▄▄▄▄▄▄▄▄▄▄▄▄▄▄▄▄▄▄▄▄▄▄▄▄▄▄▄▄▄▄▄▄▄▄▄▄▄█ Left (bottom) d  $ze$  [ 0 Kb] Drive A: (Right (top) ) Use shadow RAM as extended RAM [No ] Type Cylinders Heads Sectors Precomp Land Size Hard drive 0 [User defined-1 ------------- (unused entry) -------------- ] Hard drive 1 [ None ] Press the space bar to select new type or Enter to set new drive parameters. Check system or drive documentation for hard drive type information. [F1]-Help on entry [Esc]-Cancel and exit [Arrows]-Move to next entry [F2]-Save and reboot [F10]-Recall defaults [Space]-Change entry

SETUP UTILITIES

A utility is a program that performs a basic task, such as copying a diskette, that is not specifically related to any particular application. Utilities are designed to serve a wide variety of users. The Tandy 2500 XL/2 utilities enable you to:

- \* update or review your system configuration
- \* select the video mode that is most compatible with your software
- \* create and change a keyboard password
- \* create a power-on password

\* change the volume control key sequence

Before using these utilities, be sure to read the information in this section. Incorrect use of some of these utilities can lead to system malfunctions or loss of data.

HOW TO USE THE UTILITIES

The Tandy 2500 XL/2 utilities are shipped on the Startup and Operating Diskette. You can use this diskette each time you want to run one of the utilities. If you prefer, you can copy the utilities to your hard disk. Doing so will eliminate the need to insert the diskette each time you -MOREwant to run a utility.

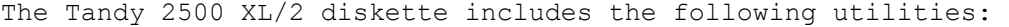

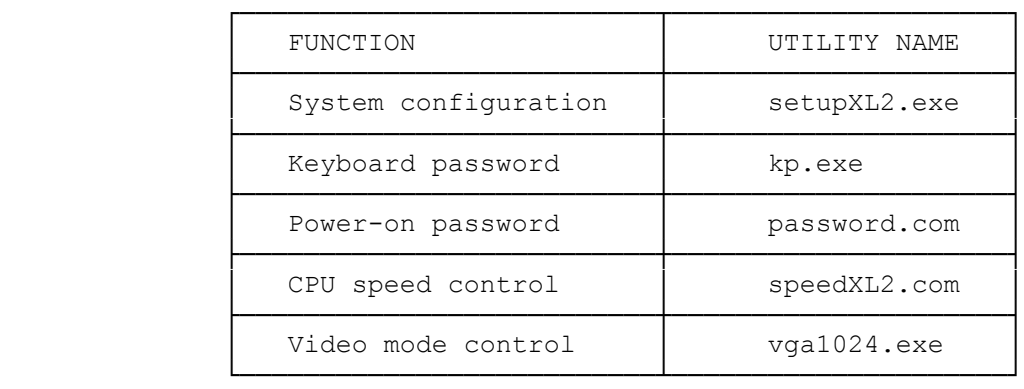

The diskette also includes temmXL2.sys, and extended memory manager driver. Refer to "TemmXL2" for more information about using this driver.

Use the MS-DOS COPY command to copy utilities from the diskette to your hard disk. For example, to copy the Setup utility to your hard disk, type:

 copy a:setupXL/2.exe c: and press <ENTER> ------------------------------------------------------------------------------ SETUP

Your computer contains a specialized memory component that stores information about your system configuration: the drives, memory, and video support installed in your system. This component is called and EEPROM (Electronically Erasable, Programmable, Read-Only Memory). Use the Setup utility to update the information stored in the EEPROM.

The Setup utility controls the startup configuration of the computer. The 2500 XL/2 is configured at the factory to start DeskMate automatically when you turn on the computer. To start the system at the MS-DOS prompt instead of the DeskMate desktop, select MS-DOS as the startup program. You can also enable or disable the startup diagnostics for the computer.

Run the Setup utility to update the system configuration when you install or remove a drive or memory. If boot-up diagnostics are enabled (they are by default), the computer compares your actual configuration with the recorded configuration when you turn on the computer. If the actual and recorded configurations differ, the computer prompts you to run Setup.

Run Setup to update the system configuration when you replace the real-time clock battery. The battery that powers the clock also powers CMOS memory.

NOTE: If this battery fails, the information store in CMOS memory is erased. If you need to replace the battery, contact a Radio Shack Service Center or refer to "Replacing the Battery" in the "Installing Optional Hardware" section.

## THE SETUP CONFIGURATION SCREEN

The Setup utility summarizes your system configuration, as it is currently recorded in the EEPROM, on a graphic screen. This screen is displayed automatically each time you run the Setup utility.

From the Setup configuration screen, you can:

- \* Set the system time and date.
- \* Select disk or ROM as the start-up device.
- \* Adjust the volume level of the speaker.
- \* Change the key sequence that controls the volume.
- \* Change the CPU clock speed.
- \* Enable or disable the start-up diagnostics.
- \* Configure the serial and parallel ports in your computer. You can disable a serial port or designate it as primary or secondary. You can disable a parallel port or specify whether it uses bidirectional or unidirectional transfer.
- \* Identify diskette drives and hard disk drives installed in your computer, You can select one installed diskette drive as the startup drive. The selected startup drive becomes Drive A.
- \* Choose DeskMate or MS-DOS as the startup program.
- \* Enable or disable date and time prompts. When these prompts are enabled, the computer prompts you to verify the system date and time when you turn on the computer. When these prompts are disabled, the computer starts without verifying the time and date.
- \* Specify the maximum number of files that can be open simultaneously. For information about setting this value, refer to your operating system documentation.
- \* Specify the number of disk buffers to be allocated by the operating system. Refer to an operating system guide for more information.
- \* Update the amount of extended memory. Read the on-line help about this parameter before changing the default value.

The keys listed on the bottom of the screen enable you to move around on the screen and provide the following functions:

- \* F1 Displays help information about the item currently highlighted.
- \* F2 Updates the information recorded in the EEPROM and restarts the computer. When you finish updating the system configuration, press F2 to store the new values.
- \* ESC Ends the Setup utility and exits to MS-DOS without updating the information in the EEPROM.
- \* F10 restores factory default values to configuration settings stored in the EEPROM.
- \* space bar Displays the values that can be assigned to a Setup parameter. For hard disk drives, pressing the space bar displays a list of all predefined disk types. For the date and time, pressing the space bar clears the current entry. For all other fields, pressing the space bar changes the value displayed on the screen.

HOW TO RUN THE SETUP UTILITY

You can run the Setup utility any time you want to review or update your system configuration as recorded in the EEPROM. Under some circumstances, the computer prompts you to run Setup.

When the start-up diagnostics parameter is enabled by the Setup utility, a series of diagnostic tests is run each time you turn on or reset your computer. If these tests detect any differences between the actual system configuration and the recorded configuration, you will hear a warning signal (beep) and see a message that asks you to run Setup.

The Setup utility is on the Startup and Operating Diskette included with your computer. You can run the Setup utility (setupXL2.exe) directly from this diskette, or you can copy it to your hard disk. Copying SetupXL2 to your hard disk eliminates the need to insert the diskette each time you want to run the Setup utility.

Use the MS-DOS COPY command to copy the Setup utility to your hard disk:

- 1. Insert the Startup and Operating Diskette into Drive A.
- 2. At the MS-DOS prompt (A> or C>), type: copy a:setupXL2.exe c: and press <ENTER>

To run Setup from the Startup and Operating Diskette:

- 1. Insert the Startup and Operating Diskette into Drive A.
- 2. If the MS-DOS operating system prompt is currently C, type: a: and press <ENTER>.
- 3. At the A> prompt, type: setupXL2 and press <ENTER>.
- 4. Setup displays the Setup configuration screen. Update your system configuration. Then, press F2 to update the information in the EEPROM and restart the computer.

NOTE: If, after you reset the computer, it still sounds a warning signal and

prompts you to run Setup, see the "Troubleshooting Checklists" section.

To run Setup from a hard disk:

- 1. At the C> prompt, type: setupXL2 and press <ENTER>.
- 2. Setup displays the Setup configuration screen. Update your system configuration. Then, press F2 to update the information in the EEPROM and restart the computer.

NOTE: If, after you reset the computer, it still sounds a warning signal and prompts you to run Setup, see the "Troubleshooting Checklists" section.

UPDATING THE SYSTEM CONFIGURATION

When you install or remove a hard disk, a mouse port device, a diskette drive, or memory, you must update the system configuration. The amount of memory installed in your computer will be updated automatically when you run Setup. In addition to running the Setup utility, be sure to update the system worksheet at the end of this manual.

To run the Setup utility and update the system worksheet when you add a hard disk drive, you need the following information:

- \* the locations of defective tracks (if any)
- \* the drive type number, or
- \* the number of heads, the number of cylinders, the capacity of the disk, the number of the precompensation cylinder, the dead landing zone (where the heads are parked), and the number of sectors per track

Information about defective tracks may be listed on a media error map included with the hard disk drive. Other information is in the hard disk drive. Other information is in the hard disk installation guide.

VIDEO MODE CONTROL-- THE VGA 1024 UTILITY

The vga1024.exe utility is a specialized utility that is designed to work with your VGA-compatible video circuitry. Refer to the "VGA-Compatible Video" section for information about using the vga1024.exe utility.

CHANGING THE CPU SPEED-- THE SPEEDXL2 UTILITY

Your CPU supports two CPU clock speed settings, fast (16MHz) and slow (8MHz). Use the SpeedXL2 utility to choose either setting. If you want to copy this utility to your hard disk, insert the Startup and Operating Diskette into-MORE Drive A and type the following command at the MS-DOS system prompt  $(A> or c)$ : copy a:speedXL2.com c: then press <ENTER>.

To set the CPU speed, type either of the following at the MS-DOS system prompt: speedXL2 fast speedXL2 slow Then press <ENTER>.

The CPU speed changes immediately, but the new setting is not recorded in the EEPROM memory. If you turn off the system or press the reset button, the speed defaults to fast, the setting saved in EEPROM memory. If, however, you press CTRL+ALT+DEL, the new setting remains in effect. To change the setting in

EEPROM memory, run Setup.

PASSWORDS

Passwords help protect your computer from unauthorized users. Your computer supports two passwords:

\* POWER-ON PASSWORD -- Prevents unauthorized use of your computer when you are not present. When a power-on password is required, you must enter it each time you turn on the computer or press the RESET button. Use the password.com utility to create a power-on password.

\* KEYBOARD PASSWORD -- Enables you to temporarily lock and unlock your keyboard (and mouse if you have one) without turning off your computer. The keyboard password is cleared when you turn off the computer. Use the kp.exe utility to create or change a keyboard password.

Each password can have as many as seven characters consisting of any characters on the keyboard. The system does not distinguish between uppercase and lowercase letters. Try to create passwords that are easy for you to remember but difficult for anyone else to guess. For example, do not use your name. Use a word or number that has special meaning to you.

The password utilities record the exact keys you press as you create a new password. This means that, if you use the 6 from the typewriter keys when you create the password, you cannot substitute the 6 from the numeric keys when you enter the password.

NOTE: When you create a password, the characters in the password are displayed on the screen as you type them. This enables you to verify the password as you type it. When you change a password, or enter a password to access your computer or keyboard, the password characters are not displayed as you type them.

## CREATING AND USING A KEYBOARD PASSWORD

A keyboard password enables you to lock the keyboard and mouse. Locking the keyboard and mouse prevents unauthorized access to your system. The kp.exe utility also enables you to clear the screen to further protect your data. You can also use kp.exe to change the keyboard password.

Use kp.exe to lock or unlock the keyboard (and mouse if one is installed). By default, the keyboard password is the same as the power-on password. If you wish, you can use kp.exe to specify a keyboard password that is different from the power-on password. To further protect your data, you can use kp.exe to clear the screen before locking the keyboard.

NOTE: You can copy kp.exe to you system disk.

Follow these steps to lock the keyboard:

- 1. Be sure you are in the drive and directory containing kp.exe. Also, be sure you are in the MS-DOS operating system prompt.
- 2. If you have already created a keyboard password: type KP and press ENTER to lock the keyboard.

type KP /B and press ENTER to clear the screen and lock the keyboard.

If you want to specify a new keyboard password:

 type KP /C and press ENTER. The system prompts you to enter a new password, and then locks the keyboard.

or

 type KP /B /C and press ENTER. The system clears the screen and prompts you to enter a new password, and then locks the keyboard and mouse.

When the system prompts you to enter a password, type the password, using BACKSPACE key to correct any errors, and press ENTER. The following prompt appears:

Is this correct? (Y/N/ESC)

3. If the password is correct, type Y and press ENTER.

 If the password is not correct, type N, press ENTER, and type the correct password.

 If you want to cancel the keyboard password utility, press ESC. You will return to the MS-DOS prompt.

 To unlock the keyboard and mouse, type the keyboard password and then press ENTER.

CREATING AND USING A POWER-ON PASSWORD

A power-on password enables you to restrict the use of the computer, keyboard, and mouse (if one is installed). If you cannot supply the correct password, the computer will not accept input from the mouse or the keyboard. You might want to write your password down in a safe place in case you forgot it.

To create a power-on password:

1. At the system prompt, type: password and press ENTER.

NOTE: If a power-on password already exists, you cannot use this option change the password. See "Changing or Removing a Power-One Password" for more information.

2. Type the password, using the BACKSPACE key to correct any errors.

After typing the complete password, press ENTER. The following prompt is displayed:

Is this correct?  $(Y/N)$ 

3. If the password is correct, type Y and press ENTER.

 If the password is incorrect, type N, press ENTER, and enter the correct password.

or

You will be prompted to enter the correct password each time you turn on the computer or press the RESET button.

ENTERING A POWER-ON PASSWORD

If you have specified a power-on password, the following prompt is displayed when you turn on the computer:

Enter Password:

Type the complete password, and press ENTER.

The computer permits three attempts to enter the correct password. If the correct password is not entered on the third attempt, the computer will not accept further input from the mouse or the keyboard. To try again, turn the computer off and then on again, or press the RESET button.

CHANGING OR REMOVING A POWER-ON PASSWORD

When the computer displays the power-on password prompt, you can change or remove the existing password. You can not use the Passwords Menu to change or remove a power-on password.

To change or remove the power-on password, follow these steps at the password prompt:

- 1. Type the current power-on password, but do not press <ENTER>.
- 2. Immediately following the current password, type a forward slash (/).
- 3. Immediately following the slash, type a forward slash type the new password and press <ENTER>. Or, to erase the current password without assigning a new one, simply press <ENTER> after the slash.

For example, if the current password is old and you want to change it to new, type old/new and press <ENTER>.

If you remove the power-on password, the password prompt is no longer displayed when you turn on the computer.